## **To make a Payment**

## **Log onto the City of Tukwila permitting portal, [https://tukw](https://tukw-egov.aspgov.com/BP/home.html)[egov.aspgov.com/BP/home.html](https://tukw-egov.aspgov.com/BP/home.html) and click on Search for Construction Permit**

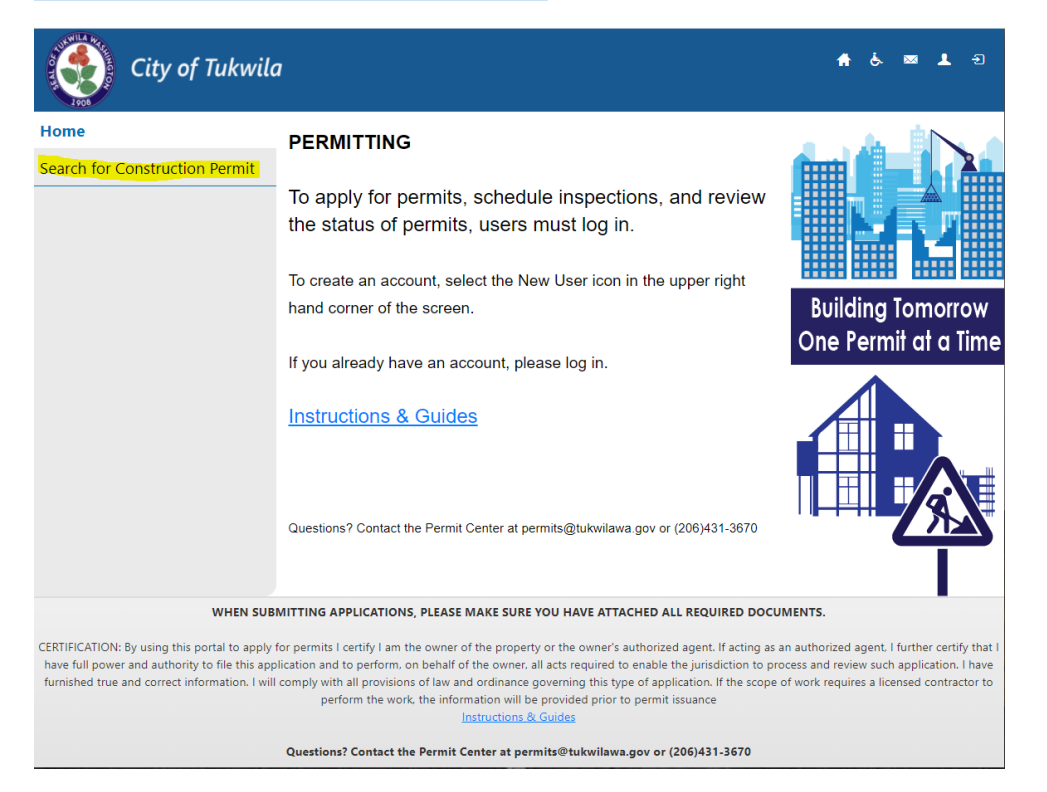

**1. Enter your Permit number, and select "Search"**

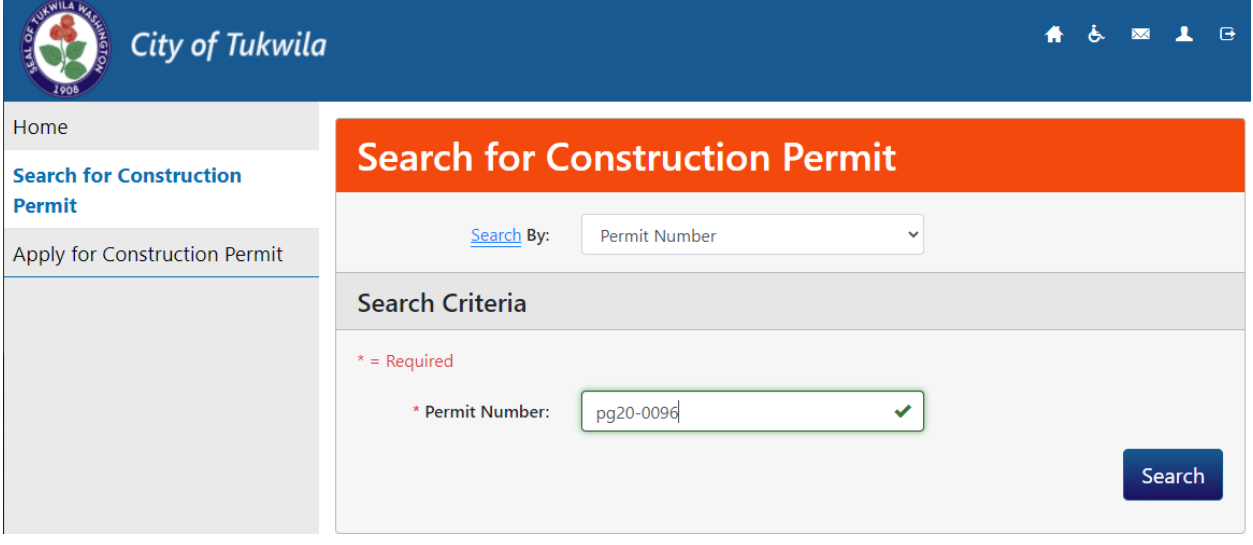

**2. Click on "Permit Fees Due"**

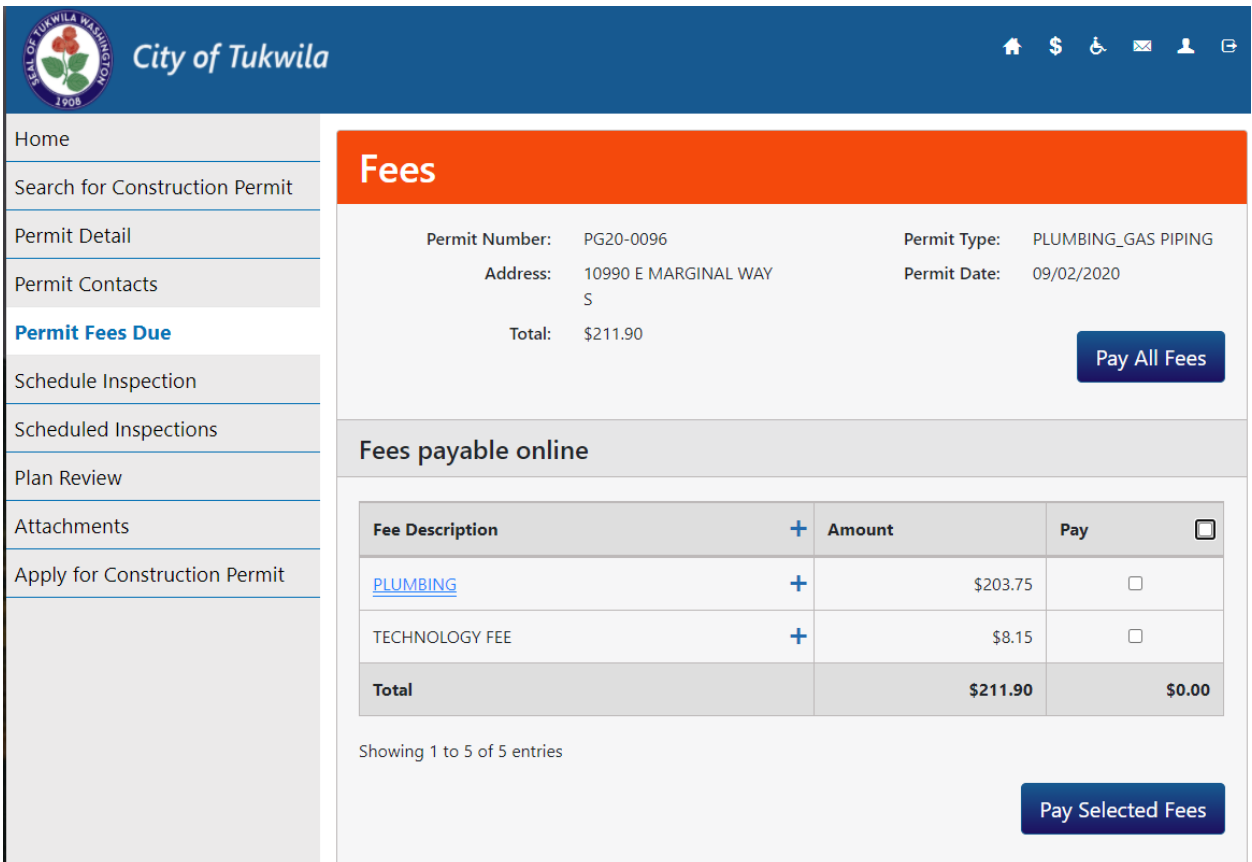

**3. Check the boxes next to the fees you want to pay.** 

![](_page_1_Picture_16.jpeg)

**4. Click on "Pay Selected Fees"**

**An interim screen will show up similar to this:**

![](_page_2_Picture_0.jpeg)

**You will then be directed to Cardknox.com a secure payment site.** 

**5. Complete all fields that are required (designated by "\*").**

![](_page_2_Picture_35.jpeg)

**NOTE: Most people miss the Email – ensure you fill this in as it is required.**

**Once your payment is processed, an emailed receipt will be sent to you automatically.**

**If you have additional permits to pay, use the back arrow by the URL to enter a different permit number. Repeat steps 1 – 5.**